## ΕΡΓΑΣΤΗΡΙΟ 4<sup>°</sup>: Βελτίωση εικόνας Pan-sharpening εικόνας

Αυτό το εργαστήριο παρουσιάζει τα βήματα για την βελτίωση της εικόνας (pan-sharpening) των πολυφασματικών ζωνών (30 m) του Landsat 7 Enhanced Thematic Mapper Plus (ETM +) με το 15 m πανχρωματικής ζώνης, χωρίς να χαθούν οι πληροφορίες RGB από την αρχική πολυφασματική σύνθετη εικόνα των τριών μπαντών. Η μόνη προϋπόθεση, πριν να ακολουθηθούν αυτά τα βήματα είναι να εξασφαλιστεί ότι όλα τα δεδομένα έχουν γεωαναφορά ή ότι όλα τα στοιχεία καλύπτουν την ίδια γεωγραφική περιοχή. Σε αυτό το εργαστήριο θα Pan-sharpening τις πολυφασματικές ζώνες χρησιμοποιώντας το κανάλι της πανχρωματικής ζώνης από την ίδια εικόνα.

Οι Landsat 7 ΕΤΜ + δεδομένα που αποκτώνται σε τρεις διαφορετικές αναλύσεις. Οι πολυφασματικές ζώνες (ζώνες 1-5, 7) συλλέγονται στα 30 μέτρα, η θερμική ζώνη (band 6) συλλέγεται σε 60 μέτρα, και η πανχρωματική ζώνη (ζώνη 8) συλλέγεται στα 15 μέτρα. Η πανχρωματική ζώνη είναι μια ασπρόμαυρη εικόνα που καλύπτει το κόκκινο, πράσινο και μπλε τμήματα του ηλεκτρομαγνητικού φάσματος. Ο πίνακας που εμφανίζονται παρακάτω παρέχει περισσότερες πληροφορίες σχετικά με τα χαρακτηριστικά του Landsat 7 ETM + αισθητήρα

Παρακαλώ σημειώστε ότι ενώ είναι επίσης δυνατή η συγχώνευση των πολυφασματικών δεδομένων με το 60 μ μετρητή θερμικής ζώνης, η διαδικασία αυτή δεν συνιστάται λόγω της απώλειας των δεδομένων που θα εμφανίζονται σε κλίμακα 30 μέτρων.

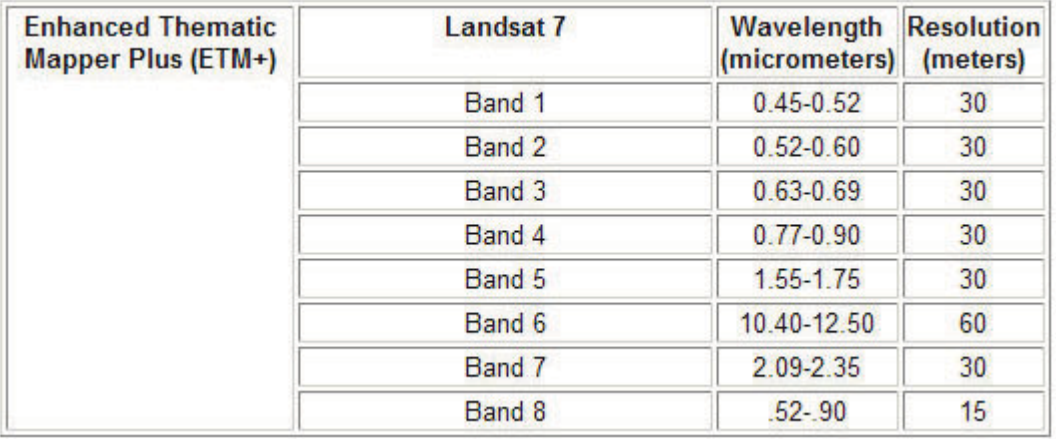

Φορτώστε μια Landsat 7 (Raw landsat) για την Πελοπόννησο, που θα βρείτε στο αρχείο Landsats images >> RAW Landsats >> PELOP ZAK 184 034 >> L7 17 AUG 2000

Διαμορφώστε μια ενοποιημένη δορυφορική εικόνα με βάση τις μπάντες 1,2,3,4,5,7 (που έχουν όλες μέγεθος 30μ). Για τις τιμές φάσματος της κάθε ζώνης χρησιμοποιήστε τον πίνακα στη σελίδα 12.

Όταν το ολοκληρώσετε, φορτώστε αυτή την εικόνα στο πρόγραμμα. Μετά εισάγετε και την πανχρωματική εικόνα. Κοιτάξτε την χωρική ανάλυση τους. Αυτό που θα κάνουμε είναι να μετασχηματίσουμε τις πολυφασματικές εικόνες με βάση την πανχρωματική ώστε να έχει η νέα πολυφσματική εικόνα ανάλυση 15 μ.

Από το βασικό μενού επιλέγουμε Spectral >> SPEAR Tools >> Pan Sharpening

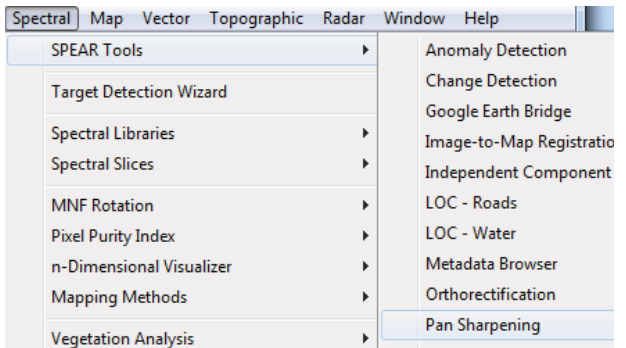

Θα μας ανοίξει ένας οδηγός πλοήγησης που θα μας καθοδηγήσει στα βήματα μας. Παρατηρείστε τα Input Files.

Select High Res File

Select Low Res File

Επιλέξτε τις κατάλληλες εικόνες και εισάγετε τες στις αντίστοιχες θέσεις.

Στην πολυφασματική εικόνα θα μας προτείνει μια από τις μπάντες για να ταιριάξει τη γεωαναφορά. Αφήνουμε αυτό που προτείνει.

Επιλέγουμε που θα σώσουμε το νέο αρχείο μας (ΠΡΟΣΟΧΗ!!! ΣΤΟ ΦΑΚΕΛΟ ΣΑΣ) και πατάμε Next

Θα μας ανοίξει την επόμενη καρτέλα για την ταύτιση των εικόνων.

## ΓΙΑΤΙ ΑΥΤΟ ΕΙΝΑΙ ΣΗΜΑΝΤΙΚΟ;

Επειδή οι εικόνες είναι από το ίδιο αρχείο επιλέγουμε την 3<sup>η</sup> επιλογή (Images already co-registered) και πατάμε Next. Θα γίνει η σωστή ταύτιση των εικόνων και θα εμφανιστούν τόσο η πανχρωματική εικόνα και η πολυφασματική σε απεικόνιση RGB.

Πατάμε Next.

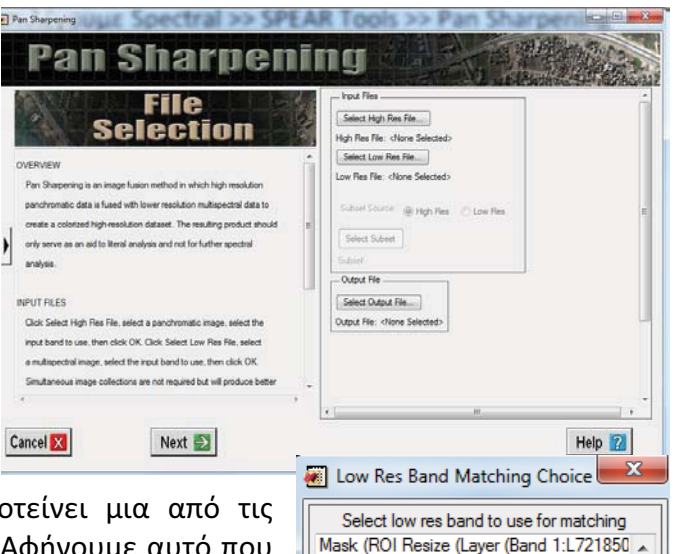

## Mask (ROI Resize (Layer (Band 1:L721850) Mask (ROI Resize (Layer (Band 1:L711850) Mask (ROI Resize (Layer (Rand 1:1 711850  $OK$   $\big|$  Cancel Co-Registration Param iect co-registration method<br>| Select tie points manually **B** Select to points automa

Images already co-registr

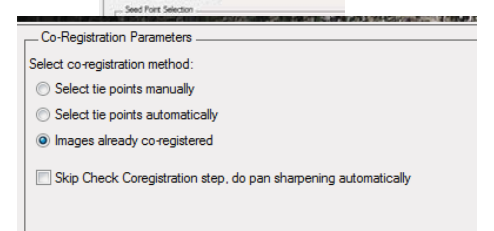

Θα εμφανιστεί μια νέα καρτέλα με πληροφορίες για την ταύτιση των εικόνων (μας επιτρέπει να το ελέγξουμε) καθώς και τη μέθοδο βελτίωσης της ανάλυσης. Στο πρόγραμμα υπάρχουν τέσσερις επιλογές, αλλά αφήνουμε την πρώτη μέθοδο και πατάμε Next.

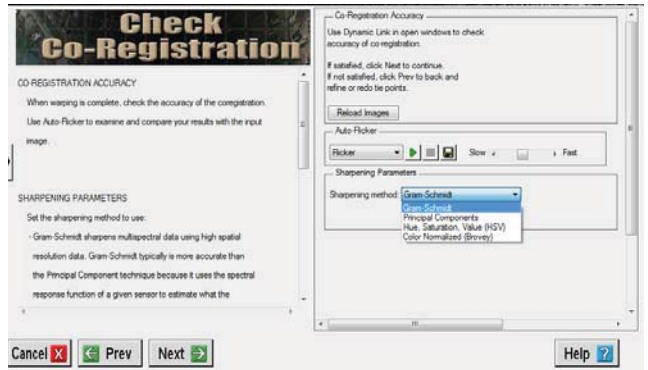

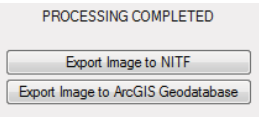

Αφού γίνουν οι απαραίτητες πράξεις, θα εμφανιστεί στο πρόγραμμα (και στο available band list) η νέα πολυφασματική εικόνα. Μπορούμε να υπολογίσουμε και την ποιότητα της αλλαγής.

Στο τέλος πατήστε Finish

Κοιτάξτε την ανάλυση της νέας εικόνας...

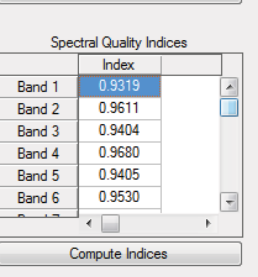